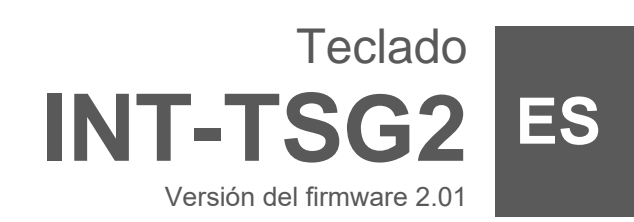

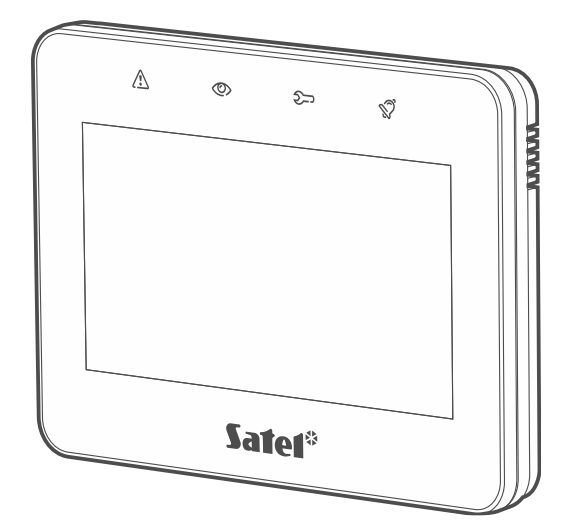

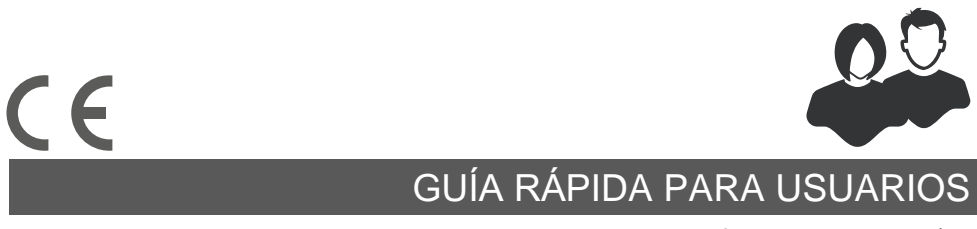

int-tsg2\_us\_es 03/23

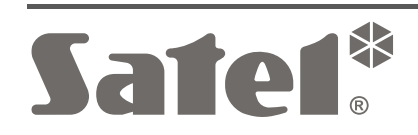

SATEL sp. z o.o. • ul. Budowlanych 66 • 80-298 Gdańsk • POLONIA tel. +48 58 320 94 00 **www.satel.pl**

**El manual completo está disponible en la página www.satel.pl. Escanea el código QR para pasar a nuestra página web y descargar el manual.**

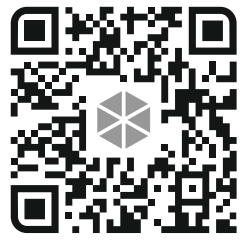

Cualquier modificación o reparación del dispositivo no autorizada por el fabricante supondrá la anulación de los derechos resultantes de la garantía.

**La declaración de conformidad está disponible en la página www.satel.pl/ce**

En el manual pueden aparecer los siguientes símbolos:

- nota;
	- advertencia.

# ÍNDICE

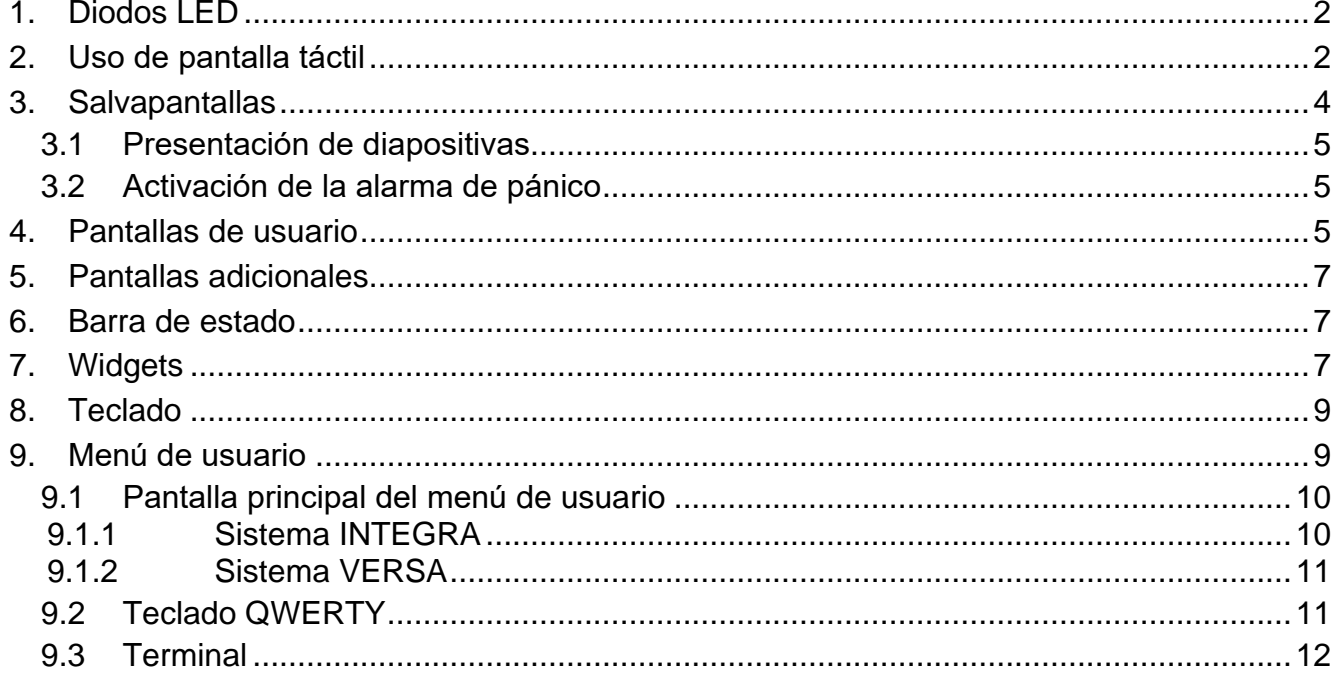

Está guía rápida contiene las informaciones básicas referentes al uso del teclado INT-TSG2 con los ajustes de fábrica. Gracias a las funciones accesibles en el menú de usuario el teclado permite controlar el sistema de alarma libremente configurado. Además, el teclado ofrece la posibilidad de preparar las pantallas de usuario gracias a las cuales el instalador ajustará mejor el teclado a las necesidades del usuario de determinado sistema de alarma. El instalador puede agregar nuevas pantallas de usuario y poner en ellas los widgets que usarás para controlar tu sistema de alarma. Además, podrá personalizar el aspecto de la pantalla según tus preferencias, es decir, ajustar los colores de los widgets, el tipo de letra y el fondo. Los archivos gráficos indicados por ti serán el fondo de la pantalla.

Pídele al instalador que prepare el manual de uso del teclado que configura. El manual deberá comprender todos los cambios con respecto a los ajustes de fábrica. El instalador deberá enseñarte cómo controlar el sistema de alarma por medio del teclado INT-TSG2.

## <span id="page-3-0"></span>**1. Diodos LED**

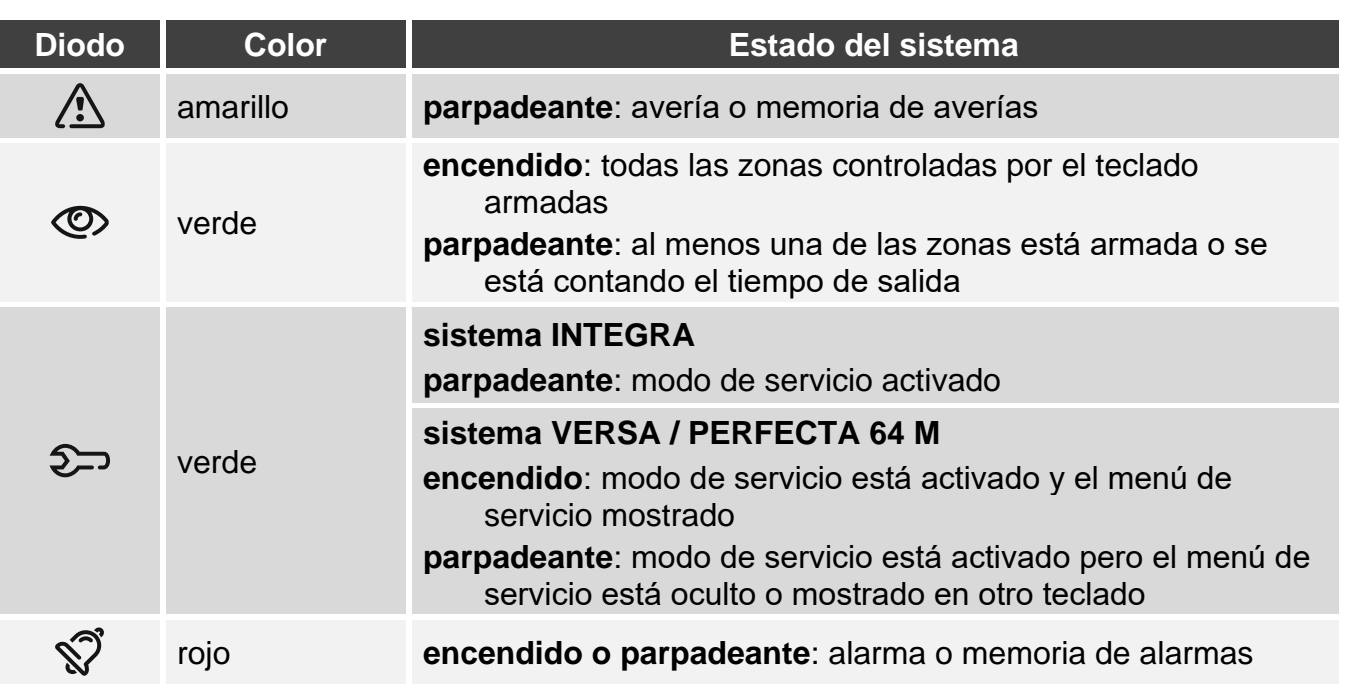

*La información sobre el armado podrá ocultarse al cabo del tiempo determinado por el instalador.*

*Si el instalador ha activado la opción «Grade 2» (INTEGRA / VERSA / PERFECTA 64 M) / «Grade 3» (INTEGRA Plus):*

- − *el diodo informará sobre las alarmas no antes que al introducir el usuario la contraseña,*
- − *si el diodo parpadeará, significa que el sistema está averiado, las zonas están bloqueadas o que ha saltado una alarma.*

# <span id="page-3-1"></span>**2. Uso de pantalla táctil**

La pantalla táctil muestra las informaciones sobre el estado del sistema y al mismo tiempo sirve para controlar y programar el sistema de alarma y manejar los dispositivos de la domótica.

Para controlar el sistema de alarma puedes usar:

- pantallas de usuario y pantallas adicionales preparadas para ti por el instalador,
- menú de usuario preparado por SATEL.

A continuación están descritos los gestos que puedes usar.

#### **Tocar**

Toca un elemento de la pantalla con el dedo.

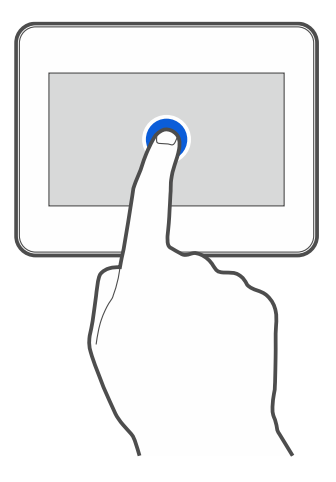

#### **Tocar y mantener**

Toca un elemento de la pantalla con el dedo y mantén tocado durante 3 segundos.

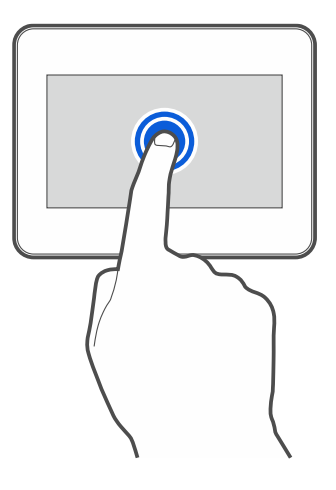

#### **Deslizar hacia arriba / abajo**

Toca la pantalla con el dedo y desliza el dedo hacia arriba o abajo para:

- mover la pantalla hacia arriba / abajo (cambio entre salvapantallas / pantalla de usuario / pantalla principal del menú de usuario),
- desplazarse por la lista.

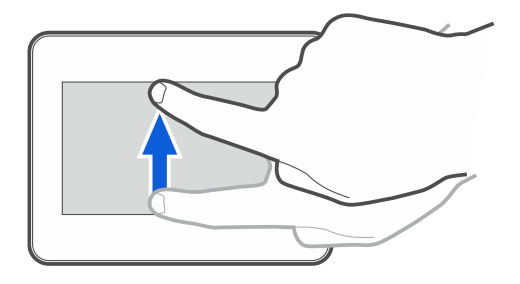

### **Deslizar hacia izquierda / derecha**

Toca la pantalla con el dedo y desliza el dedo hacia la derecha o izquierda para mover la pantalla hacia la derecha o izquierda (mostrar la pantalla anterior / posterior). En caso de salvapantallas este gesto permite activar / desactivar la presentación de diapositivas.

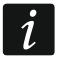

*La presentación de diapositivas está disponible si en el teclado está instalada la tarjeta de memoria con los archivos gráficos.*

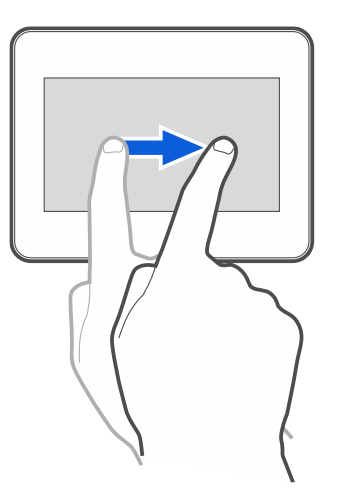

### **Deslizar desde el borde hacia la derecha (vuelta a la pantalla anterior)**

Toca la pantalla con el dedo en el borde izquierdo y desliza el dedo hacia la derecha para volver a la pantalla anterior. Este gesto está disponible en el menú de usuario y en el menú de servicio (no se refiere a la salida del modo de servicio).

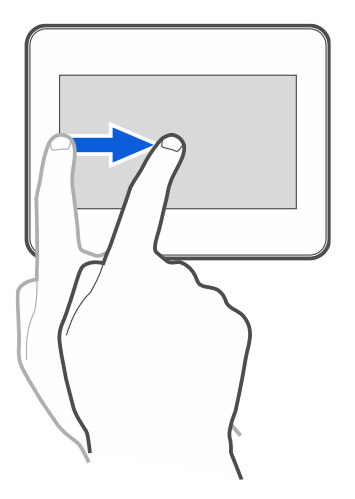

# <span id="page-5-0"></span>**3. Salvapantallas**

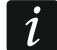

*El instalador puede desactivar el salvapantallas.*

Si el teclado no está en uso se mostrará el salvapantallas. Es posible ajustar el tiempo al cabo del cual el teclado mostrará el salvapantallas (ver el manual de uso completo). Mientras usas el teclado puedes mostrar el salvapantallas:

- deslizando hacia abajo la pantalla del usuario,
- deslizando hacia derecha la presentación de diapositivas.

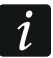

*Si has iniciado la sesión, al mostrarse el salvapantallas la sesión se acabará.*

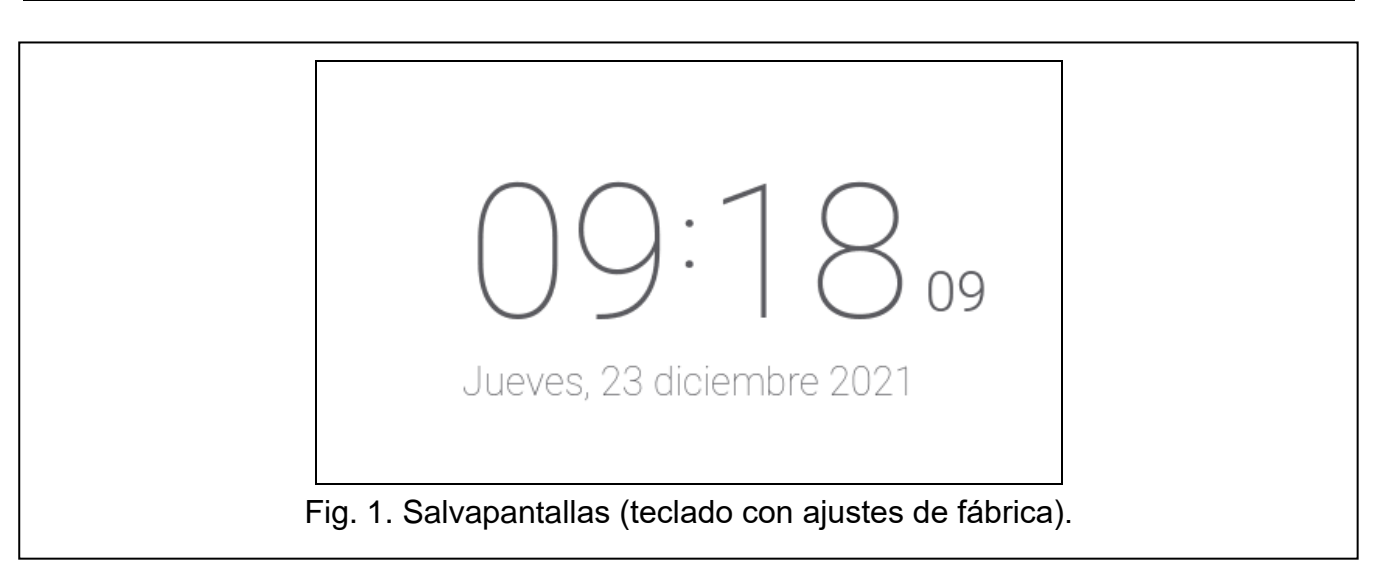

<span id="page-6-3"></span>El salvapantallas del teclado con ajustes de fábrica (fig. [1\)](#page-6-3) mostrará la fecha y hora.

El instalador puede poner en la pantalla unos widgets adicionales que informarán sobre el estado del sistema de alarma (ver [«Widgets»](#page-8-2) p. [7\)](#page-8-2).

Con el salvapantallas puesto puedes:

- tocar la pantalla para mostrar la pantalla de usuario,
- deslizar la pantalla hacia la izquierda para activar la presentación de diapositivas.

## <span id="page-6-0"></span>**3.1 Presentación de diapositivas**

*Si el instalador desactiva el salvapantallas, la presentación de diapositivas no estará disponible.*

El teclado podrá presentar diapositivas si el instalador instalará en el teclado la tarjeta de memoria con los archivos gráficos.

Con el salvapantallas puesto puedes:

- tocar la pantalla para mostrar la pantalla de usuario,
- deslizar la pantalla hacia la derecha para mostrar el salvapantallas.

### <span id="page-6-1"></span>**3.2 Activación de la alarma de pánico**

Si en la pantalla hay salvapantallas o presentación de diapositivas podrás activar la alarma de pánico tocando la pantalla y manteniendo tocada durante 3 segundos. El instalador definirá si la alarma de pánico activada será sonora (señalizada por el sistema de alarma) o silenciosa (sin señalización). La alarma de pánico silenciosa será útil si la central de alarma notificará los eventos a la central receptora de alarma y si los terceros no deberán enterarse de la activación de la alarma.

# <span id="page-6-2"></span>**4. Pantallas de usuario**

Al tocar la pantalla con el salvapantallas o la presentación de diapositivas activada, pasarás a la pantalla principal de usuario.

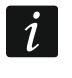

*Si el instalador desactiva el salvapantallas, la pantalla principal de usuario se mostrará cuando el teclado no se use.*

En caso de teclado con ajustes de fábrica habrá sólo una pantalla de usuario. El instalador podrá crear más pantallas de usuario y escoger una como principal, es decir, la que se mostrará como primera. Desliza la pantalla hacia la izquierda / derecha para cambiar

la pantalla de usuario (si es que el instalador haya creado más). Abajo de la pantalla habrá una información gráfica sobre la pantalla actualmente mostrada.

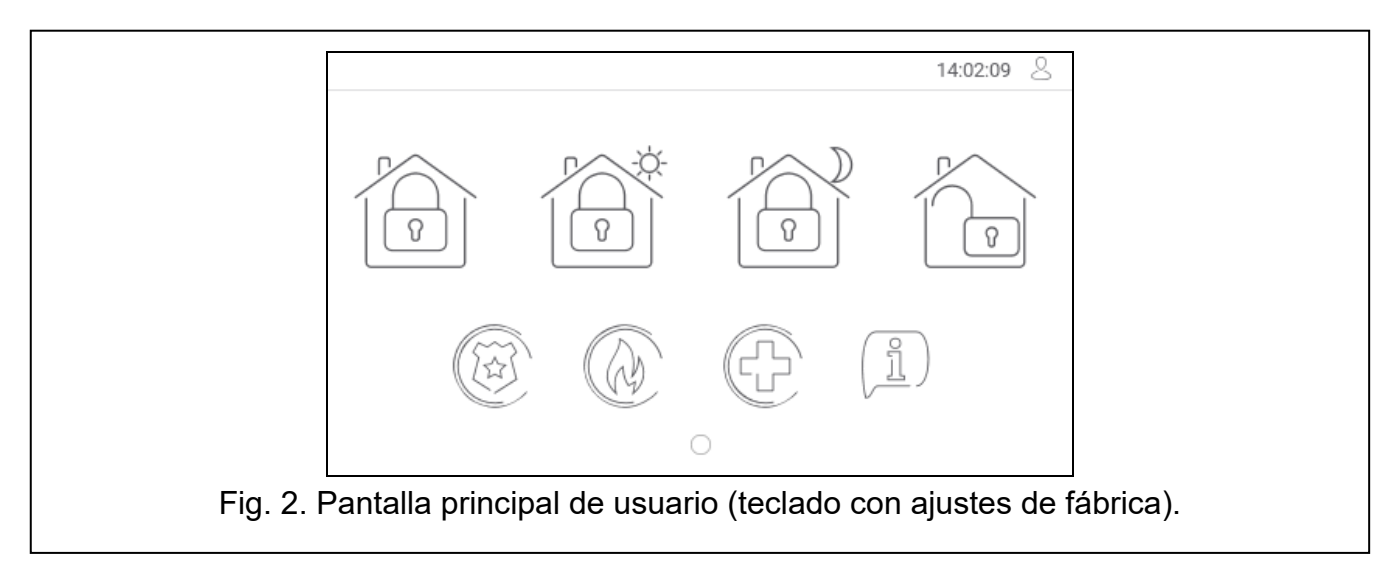

En la pantalla de usuario se mostrarán:

- barra de estado (ver p. [7\)](#page-8-1),
- widgets para controlar el sistema de alarma que informarán sobre el estado del sistema de alarma etc. (ver [«Widgets»](#page-8-2) p. [7\)](#page-8-2).

La activación de la función por medio del widget requerirá la introducción de la contraseña, por tanto, al tocar el widget podrá aparecer el teclado (ver p. [9\)](#page-10-0). Al introducir la contraseña se activará la función e iniciarás la sesión. Una vez la sesión esté iniciada, la activación de la función por medio del widget no requerirá más la contraseña.

A continuación están descritos los widgets disponibles en la pantalla principal de usuario en el teclado con ajustes de fábrica.

## tocar para activar el armado total

tocar para:

- sistema INTEGRA: armar sin interiores
- sistema VERSA / PERFECTA 64 M: activar el armado día

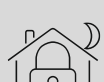

tocar para:

- sistema INTEGRA: armar sin interiores y sin tiempo de entrada
- sistema VERSA / PERFECTA 64 M: activar el armado noche

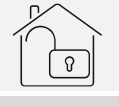

tocar para desarmar / anular la alarma

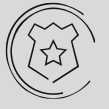

tocar y mantener tocado durante 3 segundos para activar la alarma de pánico. El instalador definirá si la alarma de pánico activada será sonora (señalizada por el sistema de alarma) o silenciosa (sin señalización)

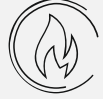

tocar y mantener tocado durante 3 segundos para activar la alarma de incendio

tocar y mantener tocado durante 3 segundos para activar la alarma de auxilio

### tocar para mostrar el comunicado

*Acuerda con el instalador qué widgets adicionales podrían mejorar el control del sistema de alarma o control de los dispositivos de la domótica conectados con la central. Sólo el instalador puede agregar nuevas pantallas de usuario y poner en ellas los widgets etc.*

*El instalador puede configurar el teclado de forma que el acceso a la pantalla de usuario esté protegida por una contraseña (antes de mostrar la pantalla de usuario aparecerá el teclado).*

<span id="page-8-0"></span>En las pantallas de usuario podrán usarse dos fondos de pantalla diferentes.

## **5. Pantallas adicionales**

Las pantallas adicionales se diferencian de las pantallas de usuario sólo con que cada pantalla adicional puede tener otro fondo de pantalla. Gracias a ello las pantallas adicionales podrán usarse para mostrar los planes de objetos. Si deberán mostrarse otros fondos que los ofrecidos por SATEL, el instalador deberá guardarlos en la tarjeta de memoria que instalará en el teclado.

La pantalla adicional se mostrará al tocar el widget de tipo enlace.

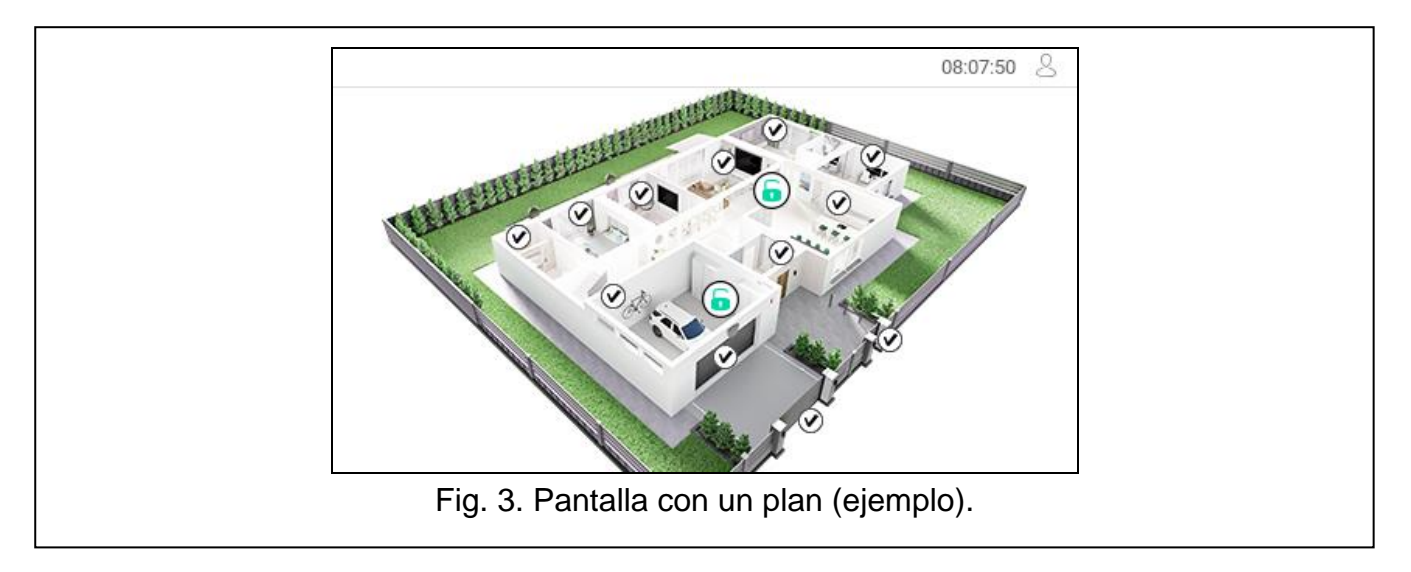

## <span id="page-8-1"></span>**6. Barra de estado**

La barra de estado se mostrará arriba en las pantallas de usuario y en las pantallas adicionales. La barra incluirá:

- título de pantalla (opcionalmente, si es que haya sido introducido por el instalador),
- hora.
- icono  $\sum$ . Si no has iniciado la sesión, toca el icono para iniciarla (aparecerá el teclado, ver p. [9\)](#page-10-0). Si has iniciado la sesión, toca el icono para cerrarla o pasar al menú de usuario.

# <span id="page-8-2"></span>**7. Widgets**

En la pantalla podrán aparecer los siguientes widgets:

**Texto**: este widget mostrará cualquier texto o nombre del elemento del sistema introducido por el instalador.

**Estado de partición**: este widget indicará el estado de partición por medio de los iconos.

**Estado de zona**: este widget indicará el estado de zona por medio de:

- iconos seleccionados por SATEL (indicador): se mostrarán diferentes estados,
- comunicados de texto (texto): comunicados informarán sólo sobre el estado normal y violación,
- iconos seleccionados por el instalador (icono): se mostrará sólo el estado normal y violación.

**Estado de salida**: este widget indicará el estado de salida por medio de:

- iconos seleccionados por SATEL (indicador),
- comunicados de texto (texto),
- iconos seleccionados por el instalador (icono).
- **Temperatura** [INTEGRA / PERFECTA 64 M]: este widget mostrará la temperatura. Las informaciones sobre la temperatura se obtendrán desde el dispositivo inalámbrico ABAX 2 / ABAX. Este widget no está disponible en el sistema VERSA.

**Fecha/hora**: este widget mostrará fecha y hora en formato determinado por el instalador.

- **Interruptor**: el icono para este widget lo escogerá el instalador. Toca el widget para activar / desactivar la salida.
- **Rectángulo**: este widget mostrará un rectángulo de cualquier color o semitransparente. Es un elemento gráfico adicional en la pantalla que podrá usarse por ejemplo para destacar una parte de la pantalla.
- **Macro**: el icono para este widget lo escogerá el instalador. Toca el widget para activar / desactivar el macrocomando. El macrocomando es una secuencia de acciones que deberá realizar la central de alarma. Los macrocomandos los creará el instalador.

**PÁNICO/INCENDIO/AUXILIO**: este widget permite activar la alarma ( $(\&)$ : alarma de pánico;

 $\textcircled{4}$ : alarma de incendio;  $\textcircled{1}$ : alarma de auxilio).

- Información: este widget en la pantalla tendrá icono  $\left(\frac{\beta}{2}\right)$ . Toca el widget para ver el comunicado introducido por el instalador.
- **Enlace**: el icono para este widget lo escogerá el instalador. Toca el widget para pasar a la pantalla adicional / volver de la pantalla adicional a la pantalla de usuario.
- **Botón:** el icono para este widget lo escogerá el instalador. El widget ofrecerá dos funciones: tocar: tocar el widget para activar/desactivar la salida.
	- tocar y mantener: tocar el widget y mantener tocado para activar la salida. La salida permanecerá activada mientras mantengas el dedo sobre el widget. Al quitar el dedo del widget, la salida se desactivará.
- **Valor analógico:** este widget presenta la información sobre el consumo de energía por el dispositivo conectado al contacto inteligente ASW-200.
- **Termostato** [INTEGRA / PERFECTA 64 M]**:** este widget está visualizado en la pantalla por medio del icono cuyo aspecto depende del estado de la salida termostática [INTEGRA] / IE (C **IIE-X-** $|\vdash \mathcal{A}|$ ⊪∃∹≿

termostato [PERFECTA 64 M] ( $\frac{1}{2}$  /  $\frac{1}{2}$   $\frac{1}{2}$  /  $\frac{1}{2}$  /  $\frac{1}{2}$  /  $\frac{1}{2}$   $\frac{1}{2}$  ). Toca el widget para cambiar el ajuste de temperatura para la salida termostática / termostato. El widget no está disponible en sistema VERSA.

*Los ajustes de la salida termostática / termostato se usan para definir los parámetros de funcionamiento de los cabezales termostáticos inalámbricos ART-200.*

# <span id="page-10-0"></span>**8. Teclado**

El teclado se mostrará si se requerirá la contraseña, por ejemplo, para obtener el acceso al menú de usuario. Es posible que se requiera la contraseña antes de obtener el acceso a la pantalla de usuario o a la pantalla adicional o antes de activar la función por medio del widget.

Introduce la contraseña por medio del teclado con cifras y toca  $(\vee)$ . Si te equivocas

al introducir la contraseña, toca  $(X)$  y vuelve a introducir la contraseña (si al cabo de un minuto no introduces la contraseña correcta, será considerado como haber introducido una contraseña incorrecta).

Si tocas  $(X)$  antes de introducir la contraseña, la pantalla con teclado se cerrará y volverás a la pantalla anterior.

En la central de la serie INTEGRA están programadas por fábrica las siguientes contraseñas:

#### **contraseña de servicio: 12345**

#### **contraseña del administrador de partición 1: 1111**

En la central de la serie VERSA están programadas por fábrica las siguientes contraseñas:

#### **contraseña de servicio: 12345**

#### **contraseña de usuario 30: 1111**

En la central PERFECTA 64 M están programadas por fábrica las siguientes contraseñas:

### **Contraseña de servicio: 12345**

#### **Contraseña de usuario 62: 1111**

 $\boldsymbol{i}$ 

*Si en el sistema hay alarma, la alarma se anulará al introducir la contraseña.*

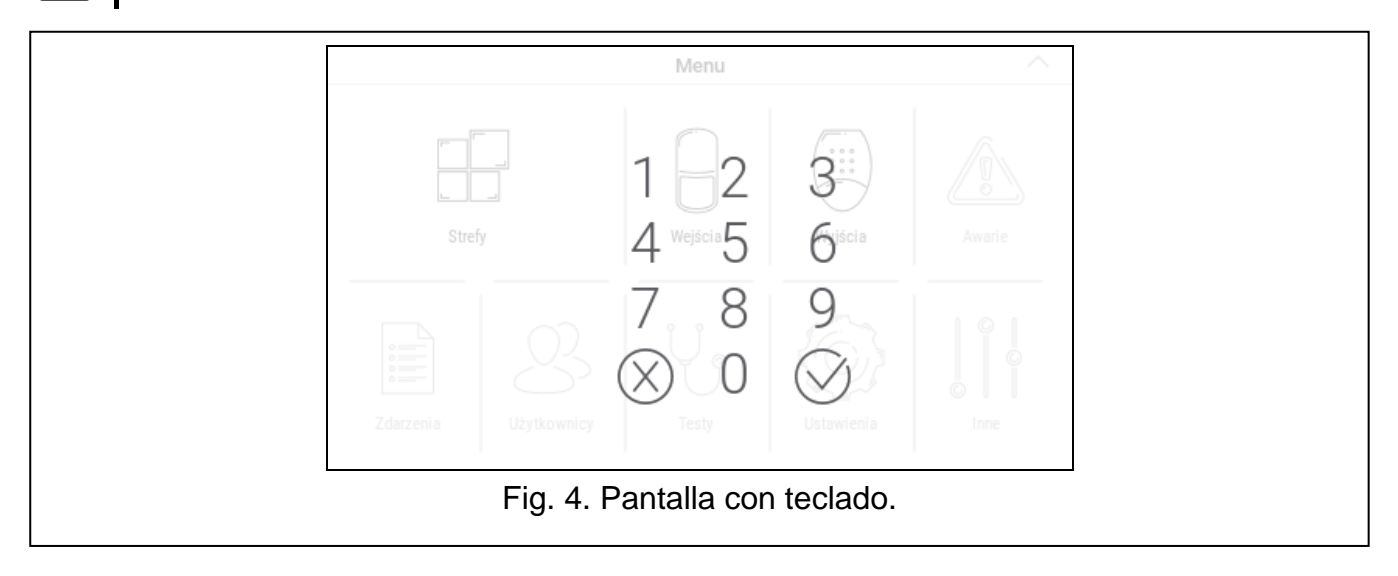

# <span id="page-10-1"></span>**9. Menú de usuario**

Desliza hacia arriba la pantalla de usuario / pantalla adicional para pasar al menú de usuario. El menú de usuario estará disponible al introducir la contraseña, por tanto, primero aparecerá el teclado (si has iniciado la sesión en la pantalla de usuario, el menú aparecerá inmediatamente).

# <span id="page-11-0"></span>**9.1 Pantalla principal del menú de usuario**

## <span id="page-11-1"></span>**9.1.1 Sistema INTEGRA**

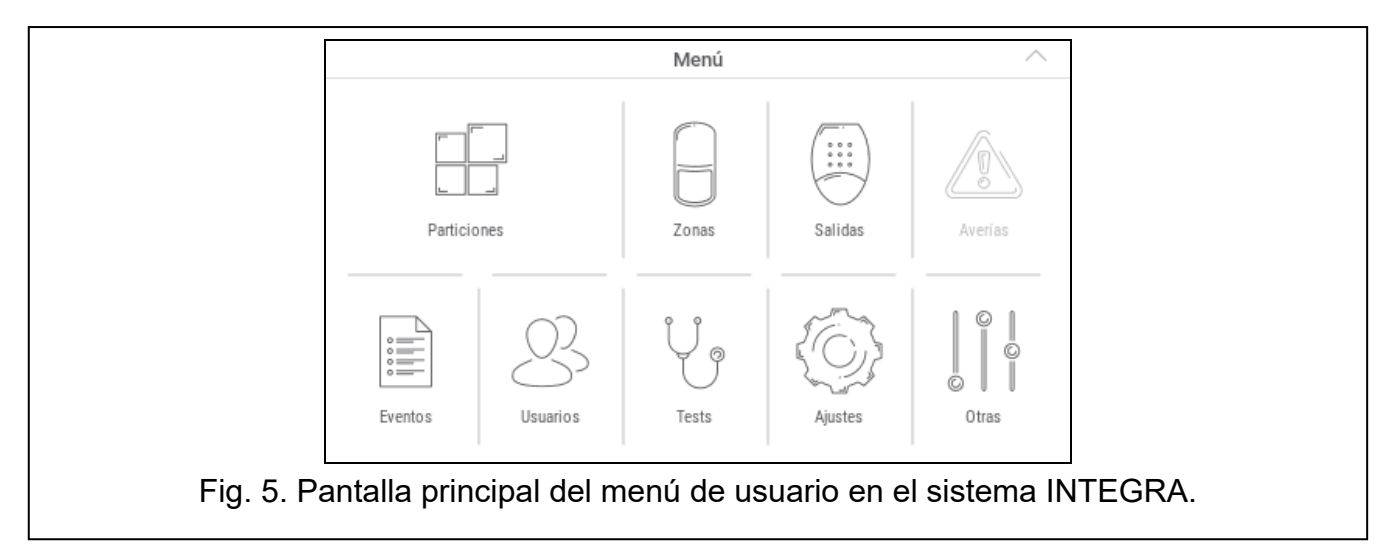

A continuación están descritas las funciones disponibles en la pantalla principal del menú de usuario.

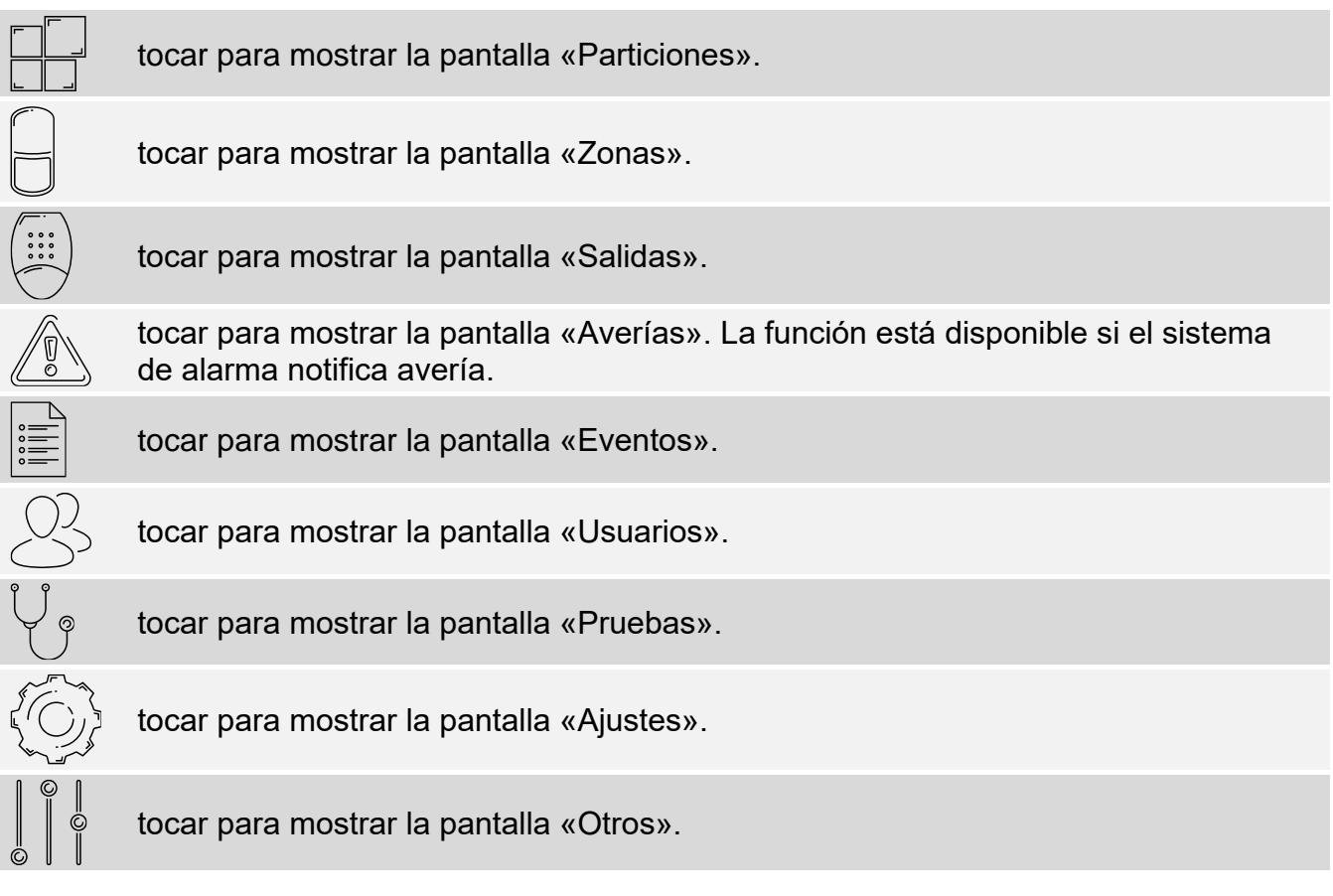

Si el icono está atenuado, la función no está disponible.

En el rincón superior derecho se mostrará el icono  $\triangle$  (toca para salir del menú de usuario).

## <span id="page-12-0"></span>**9.1.2 Sistema VERSA / PERFECTA 64 M**

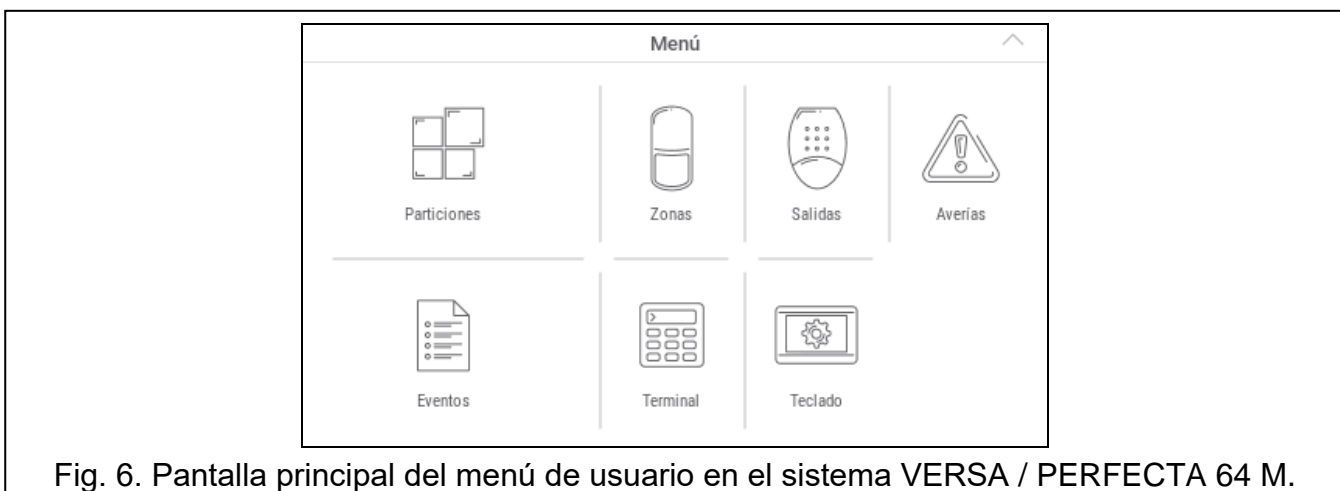

A continuación están descritas las funciones disponibles en la pantalla principal del menú de usuario.

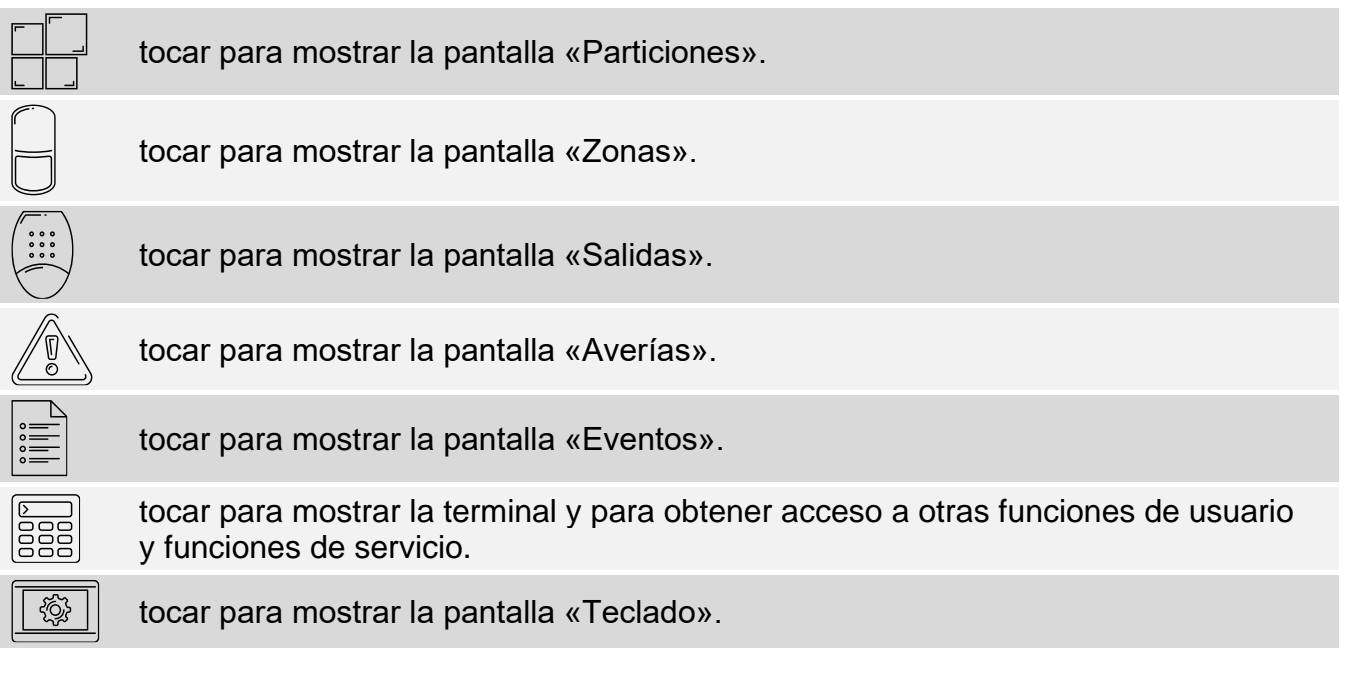

Si el icono está atenuado, la función no está disponible.

En el rincón superior derecho se mostrará el icono  $\triangle$  (toca para salir del menú de usuario).

### <span id="page-12-1"></span>**9.2 Teclado QWERTY**

El teclado QWERTY sirve para introducir el texto. Se mostrará, por ejemplo, durante la búsqueda de elementos en ciertas pantallas.

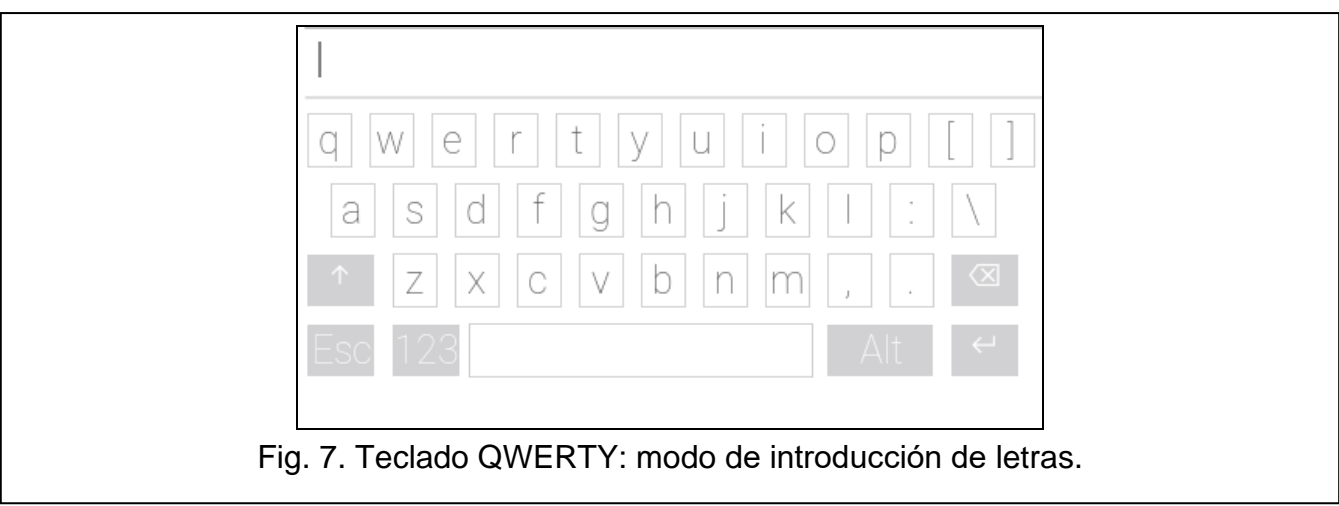

El texto introducido se mostrará en el campo situado arriba del teclado.

Aparte de las teclas para introducir caracteres, están disponibles las teclas especiales.

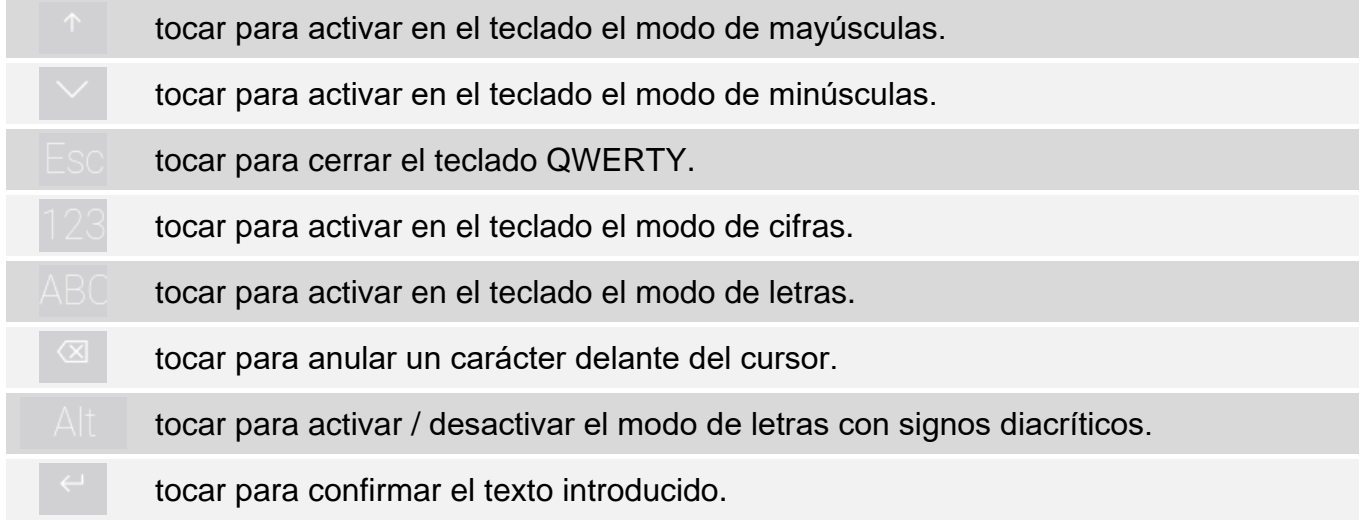

## <span id="page-13-0"></span>**9.3 Terminal**

La terminal permite introducir los datos y configurar los ajustes de la misma manera que en caso de teclado LCD con el menú de texto. En el sistema INTEGRA se mostrará al activar

ciertas funciones de usuario y funciones de servicio ( $\circ$  actúa como  $\sharp$ ;  $\circ$  actúa como

 $\clubsuit$ ). En el sistema VERSA / PERFECTA 64 M se mostrará al tocar el icono  $\frac{1}{333}$  en la pantalla principal del menú de usuario (permite acceder a las funciones de usuario y funciones de servicio).

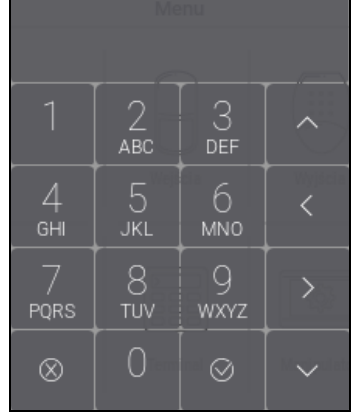

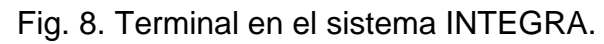

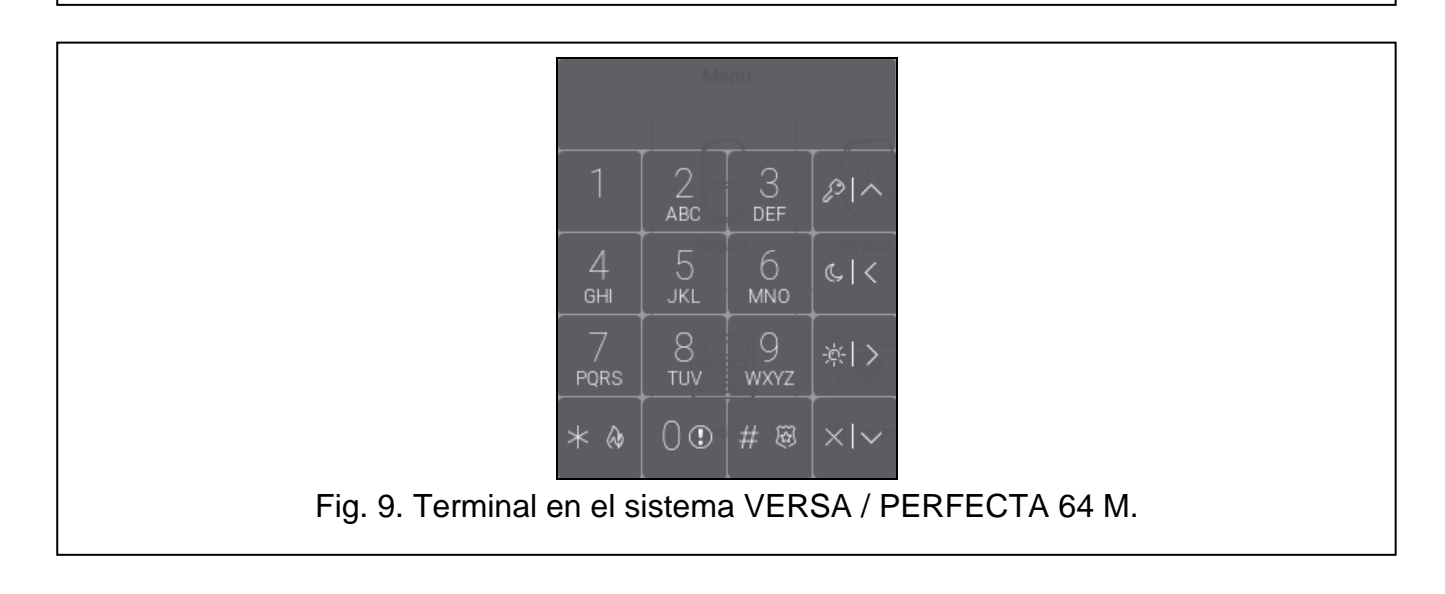